Министерство образования Тверской области ГБОУ СПО «Тверской колледж им. А. Н. Коняева»

**Задания для выполнения самостоятельной работы в MS Access 2007**

по дисциплине «Информационные технологии»

для специальности 230115

Преподаватель Петрушенко Л.Л.

Тверь 2013

### Теоретическое введение

#### Созлание базы ланных в Microsoft Access 2007

Прикладная программа Microsoft Access 2007 предназначена для удобного и надежного управления данными, которые хранятся в таблицах. В Access 2007 используются связанные таблицы. Управление данными значительно упрощают шаблоны, которые широко используются в Access 2007.

Суть создания базы данных в Microsoft Access 2007 состоит в том, что сначала надо создать структуру базы данных (создать структуру таблиц и установить между ними связи), а затем необходимо заполнить данными таблицы новой базы данных.

Кроме того, желательно создать формы для ввода данных в таблицы, запросы для поиска информации в базе данных и отчеты для вывода из БД необходимой информации в удобном виде на экран, в печать или файл.

Базу данных в Access 2007 можно создавать тремя способами:

- Создание новой таблицы путем ввода данных;
- Создание новой таблицы с помошью Конструктора таблиц:
- Создание новой таблицы шаблонов.

Шаблоны не всегда соответствуют требуемой базе данных, но с их помощью можно быстро создать базу данных близкую к той, что требуется, а затем ее можно изменить и наполнить своими данными.

При запуске Прикладной программы Access 2007 на экране будет отображаться новая начальная страница "Приступая к работе с Microsoft Access 2007", представленная на Рисунке 1.

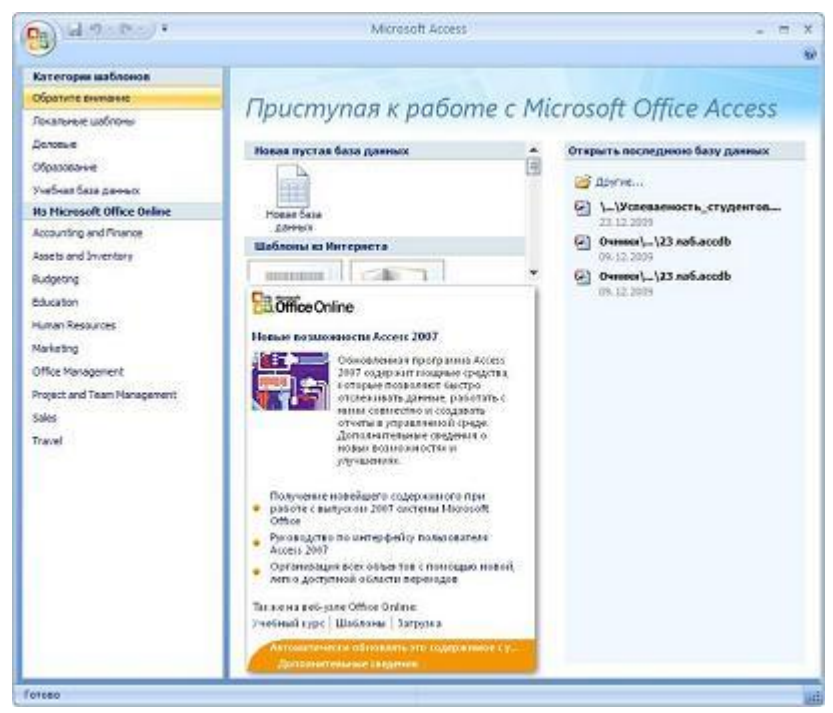

Рисунок 1

При создании базы данных на основе шаблонов можно выбрать требуемый шаблон на странице "Приступая к работе с Microsoft Access 2007" в Категории шаблонов или шаблоны из Интернета. При выборе, например шаблона Факультет в категории Локальные шаблоны, справа в окне приложения появится описание БД, текстовое поле в котором указано имя файла: Факультет.accdb и пиктограмма папки, с помощью которой

Преподаватель спецдисциплин Петрушенко Л.Л.

можно сохранить файл в требуемую директорию (по умолчанию указана папка Мои документы).

Имя файла и директорию для хранения файла можно изменить. Затем надо щелкнуть на кнопке **Создать**. В результате появится окно базы данных **Факультет**: база данных (Access 2007) - Microsoft Access. В области редактирования будет отображаться *Список факультета*, который необходимо заполнить. Если область переходов закрыта, то ее необходимо открыть, нажав клавишу F11 или щелкнув на кнопке "**Открыть/закрыть границу области переходов**".

Для создания новой пустой базы данных необходимо щелкнуть на пиктограмме **Новая база данных** в Разделе пустая база данных, справа в окне приложения появится текстовое поле с именем файла: База данных1.accdb и пиктограмма папки для сохранения файла в требуемый каталог. По умолчанию указано имя файла и имя каталога, в котором будет сохранен файл. Имя файла и директорию для хранения файла можно изменить.

Далее надо щелкнуть на кнопке **Создать, файл базы данных** с выбранным именем будет сохранен в указанную папку, и откроется окно Microsoft Access 2007. В этом окне приложения отображается окно БД с назначенным именем на вкладке Режим таблицы и новая пустая таблица с именем Таблица 1 в режиме таблица, представленные на Рисунке 2. Далее необходимо перейти в режим Конструктор и создать структуру первой таблицы базы данных.

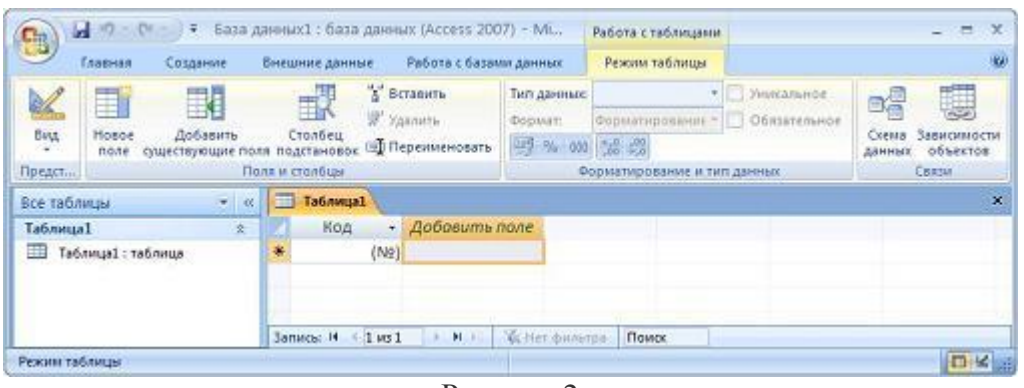

Рисунок 2

#### **Определение ключевых полей**

**Ключевое поле – это одно или несколько полей, комбинация значений которых однозначно определяет каждую запись в таблице**. Если для таблицы определены ключевые поля, то MS Access 2007 предотвращает дублирование или ввод пустых значений в ключевое поле. Ключевые поля используют для быстрого поиска и связи данных из разных таблиц при помощи запросов, форм и отчетов.

В MS Access 2007 можно выделить три типа ключевых полей:

- счетчик;
- простой ключ;
- составной ключ.

Поле-счетчик характеризуется тем, Access 2007 автоматически заполняет его последовательными или случайными числами без какого-либо участия пользователя. Чтобы создать *ключевое поле-счетчик*, нужно определить поле с типом данных Счетчик и выбрать его в качестве ключа.

Для создания *простого ключа* достаточно иметь поле, которое содержит уникальные значения (например, номера или коды). Если выбранное поле содержит повторяющиеся или пустые значения, его нельзя определить как ключевое. Для определения записей, содержащих повторяющиеся данные, можно выполнить запрос на поиск повторяющихся записей. Если устранить повторы путем изменения значений невозможно, следует либо добавить в таблицу поле счетчика и сделать его ключевым, либо определить составной ключ.

Составной ключ необходим в случае, если невозможно гарантировать уникальность записи с помощью одного поля. Он представляет собой комбинацию нескольких полей. Для определения составного ключа необходимо сделать ключевыми те поля таблицы, которые должны входить в состав ключа.

### Связывание таблиц на схеме данных

При работе со сложной базой данных пользователю часто требуется просматривать, создавать, удалять и модифицировать связи между таблицами базы данных. Все эти действия удобно выполнять с помощью схемы данных. Схема Данных MS Access 2007 автоматически распознает и устанавливает связи между таблицами базы данных. Конечно, автоматическая установка связи возможна только в том случае, если в таблицах базы данных правильно определены ключевые поля, а поля для связи таблиц имеют одинаковые названия и совместимые типы данных. Для создания связи

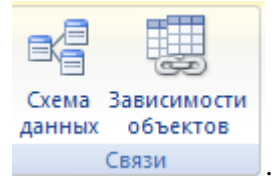

используется кнопка Схема данных на панели Связи

Запросы являются основным средством просмотра, отбора, изменения и анализа информации, которая содержится в одной или нескольких таблицах базы данных.

Например, можно использовать запрос для отображения данных из одной или нескольких таблиц и отсортировать их в определенном порядке, выполнить вычисления над группой записей, осуществить выборку из таблицы по определенным условиям. Запросы также могут служить источником данных для форм и отчетов MS Access 2007.

Сам запрос не содержит данных, но позволяет выбирать данные из таблиц и выполнять над ними ряд операций. В Microsoft Access 2007 существует несколько видов запросов:

- Запросы к серверу эти запросы используются для выборки данных с сервера;  $\bullet$
- Запросы на автоподстановку эти запросы автоматически заполняют поля для новой записи:
- Запросы на выборку эти запросы выполняют выборку данных из таблиц базы данных:
- Запросы на изменение эти запросы дают возможность модифицировать данные в таблицах (в том числе удалять, обновлять и добавлять записи);
- Запросы на создание таблицы эти запросы позволяют создать новую таблицу на основе данных одной или нескольких существующих таблиц.

В Microsoft Access 2007 используются четыре основных способа создания нового запроса:

- Создание запроса с использованием Мастера запросов;
- Создание запроса с помощью Конструктора запросов;
- Создание запроса в режиме SQL-редактора;
- Создание запроса на основе существующего фильтра.

#### **Создание запроса в Конструкторе**

Данный способ создания запросов представляет пользователю максимальные возможности. Конструктор запросов используется не только для создания новых запросов, но и для изменения уже существующих в базе данных запросов.

При активизации режима Конструктора на ленте инструментов появляется контекстная вкладка **Конструктор**, содержащая базовые команды для работы с запросом. После запуска Конструктора на экране появляется его окно, в котором присутствуют вес инструменты, необходимые для создания или изменения запроса.

В верхней части окна Конструктора запросов отображается базовая таблица запроса (или несколько или несколько таблиц, если запрос многотабличный) в том же виде, в каком эти таблицы отображаются в окне **Схема данных**. В нижней части окна Конструктора находится **бланк запроса** – специальная таблица, ячейки которой используются для определения структуры и свойств запроса. В бланке отображаются все столбцы базовых таблиц, включенные в результирующее множество запроса. Чтобы полностью просматривать бланк сложного запроса и все исходные таблицы, используются горизонтальные и вертикальные линейки прокрутки.

#### **Параметры в запросах**

При создании запроса в режиме Конструктора выражение в условие отбора вводится в бланке запроса. При этом чтобы задать новое значение в условие отбора, нужно повторно открыть запрос в режиме конструктора и ввести его. При решении практических задач значительно удобнее вводить выражение в условие отбора в процессе выполнения запроса в диалоге с пользователем, не переходя в режим конструктора. Обеспечить такой диалог можно с помощью параметра запроса. Имя параметра запроса задается в строке **Условия отбора** (в квадратных скобках. При выполнении запроса это имя появится в диалоговом окне **Введите значение параметра**.

#### **Вычисляемые поля в запросах**

В запросе для каждой записи могут производиться вычисления с числовыми, строковыми значениями или значениями дат с использованием данных из одного или нескольких полей. Результат вычисления образует в таблице запроса новое вычисляемое поле. В исходных таблицах базы данных новых полей не создается. При каждом выполнении запроса производятся вычисления на основе текущих значений полей.

В выражениях вычисляемых полей помимо имен полей могут использоваться константы и функции. В результате обработки выражения может получаться только одно значение.

Для формирования сложного выражения в вычисляемом поле целесообразно использовать построитель выражений. Построитель позволяет выбрать необходимые в выражении имена полей из таблиц, запросов, знаки операций, функции. Вызвать Построитель выражения можно открыть с помощью кнопки • Построитель в группе **Настройка запроса** на вкладке **Конструктор**.

*Формы* **– это объекты базы данных, предназначенные для просмотра данных из таблиц и запросов, для ввода данных в базу, корректирования существующих данных и выполнения заданных действий**. Форма может содержать графики, рисунки и другие внедренные объекты.

Можно вносить данные в таблицы и без помощи каких-либо форм. Но существует несколько причин, которые делают формы незаменимым средством ввода данных в базу:

- при работе с формами ограничен доступ к таблицам (самому ценному в базе данных);
- разные люди могут иметь разные права доступа к информации, хранящейся в базе. Для ввода данных им предоставляются разные формы, хотя данные из форм могут поступать в одну таблицу;
- вводить данные в форму легче, чем в таблицу, и удобнее, так как в окне формы отображается, как правило, одна запись таблицы;
- в большинстве случаев информация для баз данных берется из бумажных бланков (анкет, счетов, накладных, справок и т. д.). Экранные формы можно сделать точной копией бумажных бланков, благодаря этому уменьшается количество ошибок при вводе и снижается утомляемость персонала.

Наибольшее практическое значение имеют следующие способы создания новых форм в уже существующей базе данных:

- Автоматическое создание простой формы;
- Автоматическое создание разделенной формы;
- Создание формы с помощью Мастера форм;
- Создание формы с дополнительными элементами;
- Создание пустой формы;
- Создание формы в режиме Конструктора.

В зависимости от того, с какой целью создается форма, разработчик определяет параметры ее внешнего вида. Основные виды форм следующие:

- Многостраничная (в столбец);
- Ленточная:
- Табличная;

## Управляющие кнопки

В Access существует возможность выполнения тех или команд обработки записей, форм, отчетов и т.д. с помощью добавления на форму специального объекта - кнопки. Нажатие кнопки в режиме формы приводит к выполнению определенного действия.

XXXX

При добавлении на форму элемента Кнопка будет запущен Мастер создания кнопок.

Лля кнопки можно выбрать действие, расположенное в одной из следующих категорий:

- Переходы по записям содержит действия, связанные с перемещениями по записям таблицы;
- Обработка записей предполагает набор действий, связанных с обработкой записей;
- Работа с формой содержит список действий, используемых при работе с формой;
- Работа с отчетом предлагает перечень действий для обработки отчетов;
- Приложение содержит набор действий для управления приложением;
- Разное содержит полезные действия, не относящиеся на к одной из описанных выше категорий.

Затем необходимо выбрать запрос, который должен быть выполнен, текст или рисунок, который следует разместить на кнопке и дать имя кнопке.

#### **Создание главной кнопочной формы**

Чтобы пользователю было удобно работать с базой данных, создается так называемая *главная кнопочная форма*, которая связывает воедино созданные объекты базы данных. Главная кнопочная форма является аналогом меню и представляет собой иерархическую структуру кнопочных форм. Для запуска механизма создания главной кнопочной формы нужно нажать кнопку **и диспетчер кнопочных форм** на панели Работа с **базами данных** и в ответ на появившееся сообщение нажать кнопку **Да**. После этого запустится **Диспетчер кнопочных форм**, в котором изначально создана пустая главная кнопочная форма.

Для создания каждого пункта кнопочной формы необходимо воспользоваться кнопкой **Создать**. При ее нажатии отображается диалоговое окно **Создание**, в котором необходимо указать имя очередной кнопочной формы.

Создание каждого элемента кнопочной формы выполняется кнопкой **Создать**, при нажатии которой отображается диалоговое окно **Изменение страницы кнопочной формы**. Здесь нужно задать текст надписи, соответствующий пункту, а также выбрать из раскрывающегося списка выполняемую команду и открываемую кнопочную форму.

Отчеты предназначены для вывода информации на печать. Часто данные в них располагаются в табличной форме. В отличие от распечаток таблиц или запросов отчет дает более широкие возможности сортировки и группировки данных, он предоставляет возможность добавлять итоговые значения, а также поясняющие надписи, колонтитулы, номера страниц, стили и различные графические элементы.

Создавать отчеты в базе данных Access можно несколькими способами:

- создание отчета с использованием средства **Пустой отчет**;
- с помощью **Мастера отчетов**;
- на основе таблиц или запросов;
- в режиме **Конструктора отчетов**;
- создание наклеек с помощью **Мастера наклеек**.

Каждый отчет Access содержит необходимые пользователю сведения, выбранные из таблиц и/или запросов базы данных. Наряду с данными, извлекаемыми из таблиц и запросов, в любом отчете обязательно содержится информация о макете отчета. В макете хранятся заданные пользователем параметры страницы отчета, а также сведения о структуре и свойствах отчета и его отдельных элементов (подписей, заголовков, рисунков).

Прежде чем приступить к непосредственному созданию отчета, сначала следует выбрать источник, из которого будут извлекаться записи отчета. Вне зависимости от сложности создаваемого в базе данных отчета, каждому разработчику в первую очередь требуется определить, в каких полях содержатся данные, которые должны войти в отчет, и в каких таблицах или запросах находятся эти поля.

Таблицы и запросы, содержащие базовые данные для отчета, называются **источником записей** отчета. Если все поля, которые нужно включить в отчет, находятся в одной таблице, эта таблица и будет источником записей указанного отчета. Если требуемые поля находятся в нескольких таблицах, в качестве источника записей иногда приходится использовать один или несколько запросов. В некоторых случаях эти запросы уже существуют в базе данных, но гораздо чаще требуется формировать новые запросы специально для создания отчета.

#### **Автоматическое создание отчета**

Самый простой и быстрый способ создания нового отчета заключается в использовании средства автоматического создания отчетов, входящего в состав Access 2007. В этом случае новый отчет по выбранной таблице или запросу формируется сразу же, без указания какой-либо дополнительной информации.

Автоматическое создание простого отчета на основе существующего запроса или таблицы базы данных выполняется с помощью инструмента **Отчет**. При использовании этого средства в новом отчете размещаются все поля выбранной таблицы базы данных или запроса. Сразу после создания нового отчета его можно просмотреть и при необходимости распечатать или отправить по электронной почте. Если пользователя не устраивает структура или форматирование созданного отчета, он может изменить требуемые параметры отчета в режиме макета или в Конструкторе.

#### **Создание с помощью Мастера отчетов**

Для получения большей свободы выбора полей, включаемых в создаваемый отчет, можно воспользоваться **Мастером отчетов**.

В случае использования **Мастера отчетов** при создании нового отчета можно указать способ группировки и сортировки данных, а также включить в отчет поля из нескольких таблиц или запросов (при условии, что в Access уже заданы отношения между этими таблицами и запросами).

#### **Сортировка и группировка данных**

В окне Мастера можно выбрать до четырех полей сортировки, установив сортировку по возрастанию или по убыванию в каждом из отмеченных полей.

- Выберите поля для сортировки. Чтобы установить сортировку данных по какомулибо полю, раскройте список и щелкните название поля.
- Выберите способ сортировки. По умолчанию данные в поле сортируются по возрастанию, для выбора сортировки по убыванию щелкните кнопку **По возрастанию**, расположенную справа от списка (при этом ее название изменится на **По убыванию**).

При печати отчета, как правило, требуется представить записи в определенном порядке. Например, при печати списка поставщиков необходимо расположить записи в алфавитном порядке по названию организации.

Для многих отчетов нужно не только отсортировать записи, но и разбить их на группы. **Группа** представляет собой набор записей наряду с их вводными и итоговыми сведениями, например, с заголовком. Группа состоит из заголовка группы, вложенных групп (если таковые имеются), подробных записей и примечаний.

Группировка позволяет наглядно разделить записи и отобразить вводные и итоговые данные для каждой из групп.

Допускается группировка любых сортируемых полей и выражений (не более 10). Одно и то же поле или выражение может быть сгруппировано неоднократно. При группировке нескольких полей или выражений Office Access 2007 создает вложенные группы в соответствии с их уровнем. Первое группируемое поле является первым и наиболее важным уровнем группировки, второе — следующим уровнем, и т. д.

## **Создание в Конструкторе отчетов**

Любой отчет в Access 2007 может состоять из нескольких разделов, каждый из которых имеет свое функциональное назначение. Чтобы создавать правильно работающие отчеты, пользователю необходимо хорошо понимать назначение каждого раздела отчета. В частности, от выбора раздела для размещения вычисляемого элемента управления напрямую зависит способ вычисления результата и, следовательно, итоговое значение этого элемента.

Просматривать и изменять структуру отчета удобнее всего в режиме Конструктора отчетов. Рассмотрим назначение разделов Конструктора отчетов.

- **Заголовок отчета** печатается только один раз в самом начале отчета. В заголовок отчета включается информация, которая обычно помещается на обложке, например, эмблема компании, название отчета или дата.
- **Верхний колонтитул** печатается вверху каждой страницы отчета. Например, верхний колонтитул можно использовать в тех случаях, когда нужно, чтобы название отчета повторялось на каждой странице.
- **Заголовок группы** печатается перед каждой новой группой записей отчета и обычно используется для печати названия группы.
- **Область данных** этот раздел отчета печатается один раз для каждой строки данных из источника записей. В области данных размещаются элементы управления, составляющие основное содержание отчета.
- **Примечание группы** печатается в конце каждой группы записей отчета. Примечание группы можно использовать для печати сводной информации по группе.
- **Нижний колонтитул** печатается внизу каждой страницы отчета. Используется для нумерации страниц и для печати постраничной информации.
- **Примечание отчета** печатается в самом конце отчета один раз. Примечание отчета можно использовать для печати итогов и другой сводной информации по всему отчету.

Для подведения итогов по числовым полям нужно нажать кнопку **Итоги** в диалоговом окне **Создание отчетов** Мастера отчетов. Обратите внимание на то, что кнопка **Итоги** отображается только при наличии в отчете хотя бы одного числового поля в разделе данных. Мастер отображает все доступные числовые поля.

Установите флажок возле выбранной функции: Sum, Avg, Min или Max для включения этих вычислений в примечание группы.

Можно также выбрать отображение подробных и сводных или только сводных данных. В последнем случае будут показаны только суммарные значения для каждой даты поставки (если флажок у функции Sum был установлен), а подробные сведения опущены. Для сумм возможен также вывод процентов от итоговых значений.

### **Создание почтовых наклеек**

В приложении Microsoft Access наклейки создаются в виде отчета, отформатированного с небольшим размером страницы в соответствии с размером наклейки. Чаще всего наклейки используются для почтовых отправлений, хотя в формате наклеек можно напечатать любые данные Microsoft Access, чтобы использовать их в самых разных целях. В случае почтовых наклеек в отчете используются адресные данные из таблиц или запросов, содержащих адреса. После печати отчета получаются отдельные наклейки для каждого адреса из базового источника записей.

Мастер наклеек **В наклейки** выводит на экран вопросы, касающиеся наклеек и данных, которые должны быть в них отображены, и создает отчет, который при необходимости может быть затем настроен.

Если получилась не та наклейка, которая была нужна, можно настроить макет, открыв отчет в режиме конструктора и внеся в него изменения. Работать с наклейками обычно удобнее в режиме конструктора, который позволяет точнее управлять макетом. Для просмотра результатов изменений, сделанных в режиме конструктора, переключитесь в режим предварительного просмотра.

В большинстве случаев небольшие проблемы с макетом наклейки устраняются внесением изменений в режиме конструктора. В нем можно переместить элементы управления и отрегулировать размер наклейки, изменив ширину или высоту раздела данных.

# **Варианты заданий для самостоятельного выполнения в базе данных Access**

## **Вариант 1**

1. Разработайте базу данных *«Электронная библиотека»*, состоящую из трех таблиц со следующей структурой:

*Книги* – шифр книги (ключевое поле), автор, название, год издания, количество экземпляров.

*Читатели* – читательский билет (ключевое поле), фамилия, имя, отчество, адрес.

*Выданные книги* – шифр книги, читательский билет, дата выдачи, дата возвращения, дата фактического возвращения.

- 2. Установите связи между таблицами.
- 3. С помощью запроса отберите все книги, выпущенные с 1990 по 2007 годы.
- 4. Создайте запрос с параметром для отбора книг определенного автора.
- 5. Создайте формы для ввода данных, отчеты и главную кнопочную форму.

## **Вариант 2**

1. Разработайте базу данных *«Продуктовый магазин»*, которая состоит из четырех таблиц со следующей структурой:

*Товары* – код товара (ключевое поле), наименование товара, количество товара.

*Поступление товаров* – код товара, дата поступления, цена приобретения товара за единицу, код поставщика.

*Продажа товаров* – код товара, месяц продажи, проданное количество за месяц, цена продажи товара.

*Поставщики* – код поставщика (ключевое поле), название поставщика, адрес поставщика, телефон поставщика.

- 2. Установите связи между таблицами.
- 3. С помощью запроса отберите товары, цены которых от 100 до 450 руб.
- 4. Создайте запрос с параметром для отбора товаров, проданных в определенном месяце.
- 5. Создайте формы для ввода данных, отчеты и главную кнопочную форму.

# **Вариант 3**

1. Разработайте базу данных «*Сессия*», состоящую из четырех таблиц со следующей структурой:

*Студенты* – шифр студента (ключевое поле), фамилия, имя, отчество, курс, группа. *Экзамены* – шифр студента, дата, шифр дисциплины, оценка.

*Зачеты* – шифр студента, дата, шифр дисциплины, зачет.

*Дисциплины –* шифр дисциплины (ключевое поле), название дисциплины, количество часов.

2. Установите связи между таблицами.

3. С помощью запроса отберите студентов, сдавших экзамен на 4 или 5.

4. Создайте запрос с параметром для отбора студентов, получивших или не получивших зачет.

5. Создайте формы для ввода данных, отчеты и главную кнопочную форму.

# **Вариант 4**

1. Разработайте базу данных *«Оптовый склад»*, состоящую из четырех таблиц со следующей структурой:

*Склад* – код товара, количество, дата поступления.

*Товары* – код товара (ключевое поле), название товара, срок хранения.

*Заявки* – код заявки (ключевое поле), название организации, код товара, требуемое количество.

*Отпуск товаров* – код заявки (ключевое поле), код товара, отпущенное количество, дата отпуска товара.

2. Установите связи между таблицами.

3. С помощью запроса отберите товары, количество которых от 50 до 200 штук.

4. Создайте запрос с параметром для отбора товаров, поступивших на склад какого-либо числа.

5. Создайте формы для ввода данных, отчеты и главную кнопочную форму.

# **Вариант 5**

1. Разработайте базу данных «*Абитуриенты*», состоящую из четырех таблиц со следующей структурой:

*Анкета* – номер абитуриента (ключевое поле), фамилия, имя, отчество, дата рождения, оконченное среднее учебное заведение (название, номер, населенный пункт), дата окончания учебного заведения, наличие красного диплома или золотой / серебряной медали, адрес, телефон, шифр специальности.

*Специальности* – шифр специальности (ключевое поле), название специальности.

*Дисциплины* – шифр дисциплины (ключевое поле), название дисциплины.

*Вступительные экзамены* – номер абитуриента, шифр дисциплины, экзаменационная оценка.

2. Установите связи между таблицами.

3. Составьте запрос для отбора студентов, сдавших экзамены без троек.

4. Создайте запрос с параметром для отбора студентов, поступающих на определенную специальность.

5. Создайте формы для ввода данных, отчеты и главную кнопочную форму.

# **Вариант 6**

1. Разработайте базу данных *«Транспортные перевозки»*, состоящую из трех таблиц со следующей структурой:

*Транспорт* – марка автомобиля, государственный номер (ключевое поле), расход топлива. *Заявки –* код заявки (ключевое поле), дата заявки, название груза, количество груза, пункт отправления, пункт назначения.

*Доставка* – № п/п, дата и время отправления, дата и время прибытия, код заявки, государственный номер автомобиля, пройденное расстояние.

2. Установите связи между таблицами.

- 3. С помощью запроса отберите заявки с количеством груза от 100 до 500 кг.
- 4. Создайте запрос с параметром для отбора транспорта по марке автомобиля.
- 5. Создайте формы для ввода данных, отчеты и главную кнопочную форму.

## **Вариант № 7**

1. Разработайте базу данных *«Прокат спортивного оборудования»,* состоящую из трех таблиц со следующей структурой:

*Клиенты* – код клиента (ключевое поле), фамилия, имя, отчество, телефон, адрес, паспортные данные, залог.

*Склад* – код оборудования (ключевое поле), название, количество, залоговая стоимость, остаток.

*Прокат* – № п/п, клиент, оборудование, дата выдачи, срок возврата, отметка о возврате, оплата проката.

2. Установите связи между таблицами.

3. Создайте запрос для отбора оборудования с залоговой стоимостью от 10000 до 50000 руб.

4. Создайте запрос с параметром для отбора клиентов, возвративших оборудование.

5. Создайте формы для ввода данных, отчеты и главную кнопочную форму.

## **Вариант 8**

1. Разработайте базу данных *«Банк»*, состоящую из трех таблиц со следующей структурой:

*Клиенты* – код клиента (ключевое поле), фамилия, имя, отчество, паспорт, телефон, адрес, заработная плата.

*Виды кредитов* – код кредита (ключевое поле), название кредита, процентная ставка, условия предоставления.

*Предоставленные кредиты –* № п/п, клиент, кредит, дата предоставления, срок, дата возврата, сумма, отметка о возврате.

2. Установите связи между таблицами.

- 3. Создайте запрос для отбора клиентов, взявших кредит от 500 000 до 1 000 000 руб.
- 4. Создайте запрос с параметром для отбора кредитов по процентной ставке.

5. Создайте формы для ввода данных, отчеты и главную кнопочную форму.

# **Вариант 9**

1. Разработайте базу данных *«Туристическая фирма»*, состоящую из четырех таблиц со следующей структурой:

*Клиенты* – код клиента (ключевое поле), фамилия, имя, отчество, телефон, адрес, паспорт. *Сотрудники* – код сотрудника (ключевое поле), фамилия, имя, отчество, должность, телефон, адрес, паспортные данные.

*Туристические маршруты* – код маршрута (ключевое поле), название, описание маршрута, страна, стоимость путевки, количество дней, вид транспорта.

*«Заказы» –* код заказа (ключевое поле), клиент, маршрут, сотрудник (менеджер, оформивший заказ), дата, отметка об оплате.

2. Установите связи между таблицами.

3. Создайте запрос для отбора маршрутов со стоимостью от 10000 до 20000 руб.

4. Создайте запрос с параметром для отбора клиентов, выбравших определенный вид маршрута.

5. Создайте формы для ввода данных, отчеты и главную кнопочную форму.

## **Вариант 10**

1. Разработайте базу данных *«Поликлиника»*, состоящую из четырех таблиц со следующей структурой:

*Врачи –* код врача (ключевое поле), ФИО, должность, специализация, стаж работы, адрес, телефон.

*Болезни* – № п/п (ключевое поле), название заболевания, рекомендации по лечению, меры профилактики.

*Пациенты* – код пациента (ключевое поле), ФИО, адрес, телефон, страховой полис, паспорт.

*Диагноз* – № п/п (ключевое поле), пациент, заболевание, лечащий врач, дата обращения, дата выздоровления.

2. Установите связи между таблицами.

3. С помощью запроса отберите врачей-стоматологов и ортопедов.

4. Создайте запрос с параметром для отбора пациентов с определенным видом заболевания.

5. Создайте формы для ввода данных, отчеты и главную кнопочную форму.

**Отчет по выполненной работе представляется в виде файла на съемном носителе информации. Имя файла включает название базы данных, фамилию разработчика, например, Поликлиника\_Иванов.mdbx**